*CICS 3270 Bridge Passthrough User's Guide Release 3*

CA1E

April 9, 2002

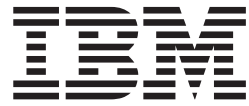

# CICS 3270 Bridge Passthrough User's Guide

*Release 3*

#### **Note!**

Before using this information and the product it supports, be sure to read the general information under ["Notices" on page v.](#page-6-0)

#### **Third Edition (April 2002)**

This edition applies to Release 3 of the CICS<sup>®</sup> 3270 Bridge Passthrough utility that is designed to be used with CICS Transaction Server for z/OS™ Release 2.2.

A form for reader's comments is provided at the back of this publication. If the form has been removed, address your comments to:

IBM® United Kingdom Laboratories, Transaction Systems Marketing Support, Hursley Park, Winchester, Hampshire, England, SO21 2JN.

When you send information to IBM, you grant IBM a non-exclusive right to use or distribute the information in any way it believes appropriate without incurring any obligation to you.

### **© Copyright International Business Machines Corporation 1998, 2002. All rights reserved.**

US Government Users Restricted Rights – Use, duplication or disclosure restricted by GSA ADP Schedule Contract with IBM Corp.

## **Contents**

|<br>|<br>|

 $\begin{array}{c} 1 \\ 1 \end{array}$ 

 $\mathbf{I}$ 

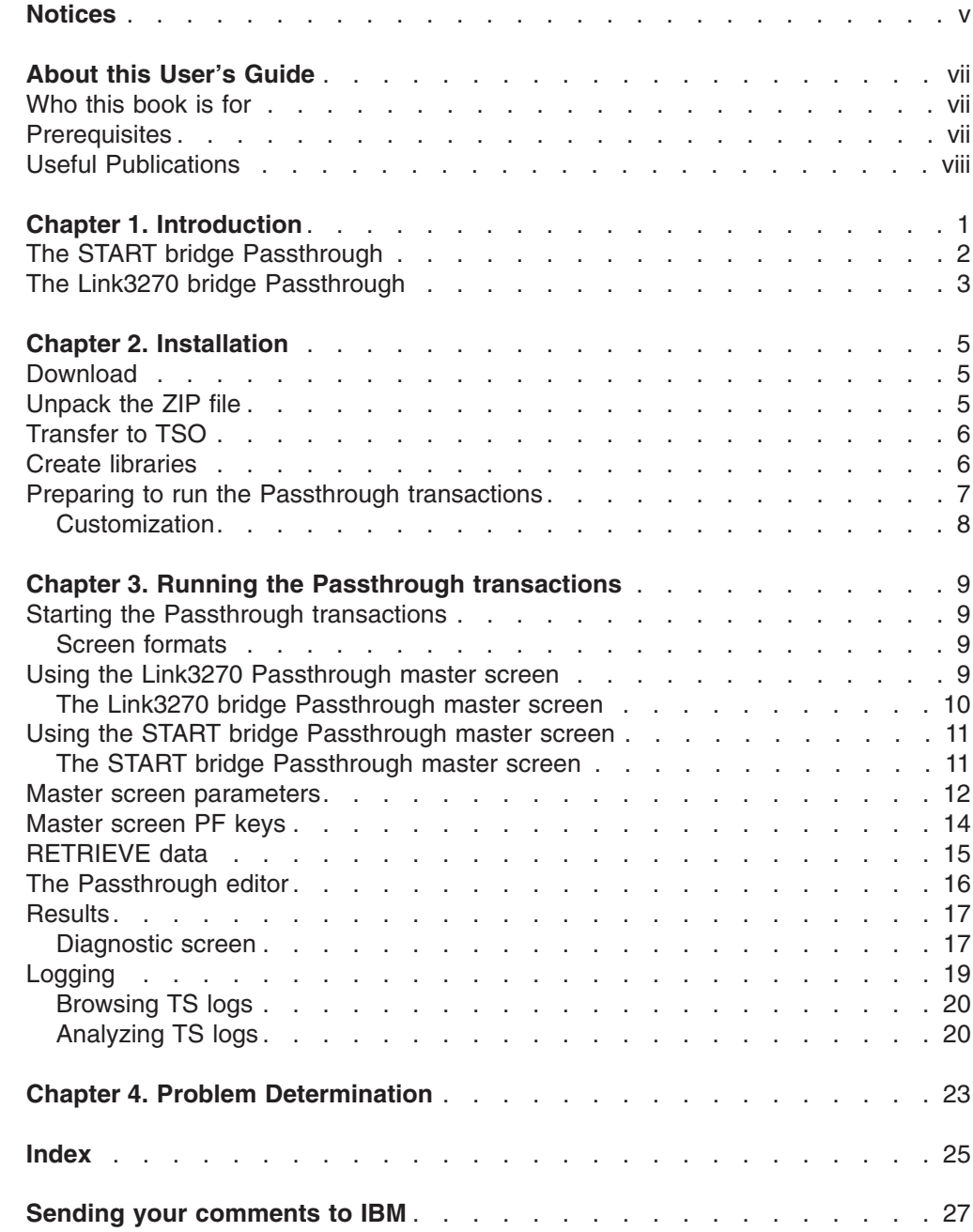

## <span id="page-6-0"></span>**Notices**

**The following paragraph does not apply in any country where such provisions are inconsistent with local law.**

INTERNATIONAL BUSINESS MACHINES CORPORATION PROVIDES THIS PUBLICATION ″AS IS″ WITHOUT WARRANTY OF ANY KIND, EITHER EXPRESS OR IMPLIED, INCLUDING, BUT NOT LIMITED TO, THE IMPLIED WARRANTIES OF MERCHANTABILITY OR FITNESS FOR A PARTICULAR PURPOSE.

Some states do not allow disclaimer of express or implied warranties in certain transactions, therefore this statement may not apply to you.

References in this publication to IBM products, programs, or services do not imply that IBM intends to make these available in all countries in which IBM operates.

Any reference to an IBM licensed program or other IBM product in this publication is not intended to state or imply that only IBM's program or other product may be used. Any functionally equivalent program that does not infringe any of the intellectual property rights may be used instead of the IBM product. Evaluation and verification of operation in conjunction with other products, except those expressly designated by IBM, is the user's responsibility.

IBM may have patents or pending patent applications covering subject matter in this document. The furnishing of this document does not give you any license to these patents. You can send license inquiries, in writing, to the IBM Director of Licensing, IBM Corporation, 500 Columbus Avenue, Thornwood, New York 10594, USA.

The information contained in this document has not been submitted to any formal IBM test and is distributed AS IS. The use of the information or the implementation of any of these techniques is a customer responsibility and depends on the customer's ability to evaluate and integrate them into the customer's operational environment. While each item has been reviewed by IBM for accuracy in a specific situation, there is no guarantee that the same or similar results will be obtained elsewhere. Customers attempting to adapt these techniques to their own environments do so at their own risk.

The following terms are trademarks of the International Business Machines Corporation in the United States and/or other countries:

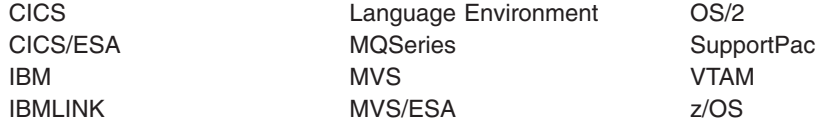

## <span id="page-8-0"></span>**About this User's Guide**

This book tells you about Release 3 of the CICS 3270 Bridge Passthrough SupportPac. It tells you how to:

- Install the SupportPac
- Run the passthrough transactions

It also tells you:

- What the passthrough transactions do
- How the passthrough transactions work
- Things to look at when something goes wrong

### **Who this book is for**

This book is intended for anyone who plans to use the CICS 3270 Bridge and wants to :

- 1. Evaluate the suitability of existing CICS applications for use in a bridged environment
- 2. Test the execution of the IBM supplied sample bridge exits
- 3. Analyze the data flows in order to write their own end-user application to drive a CICS application using the 3270 Bridge

### **Prerequisites**

| | | | | | | | | |

Release 3 of the CICS 3270 Bridge Passthrough utility cannot coexist with any earlier release, as many components have been reworked.

The following table shows the 3270 bridge function supported by each release of the Passthrough, and the Release of CICS that you will need.

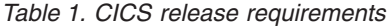

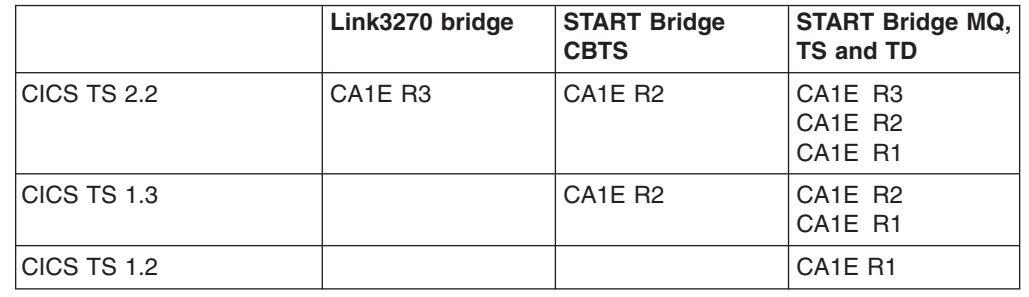

If you plan to use the START bridge with the sample bridge exit provided by MQSeries®, which uses MQ queues to pass messages between the CICS 3270 Bridge and the Passthrough, you will also need:

• MQSeries – CICS/ESA<sup>®</sup> Bridge, available as an MQ SupportPac<sup>™</sup> named MA1E. You can download this from the Web, from URL:

http://www.ibm.com/software/mqseries/txppacs

**Note:** Release 3 of the SupportPac does not support a START bridge using CICS Business Transaction Services (CBTS).

### <span id="page-9-0"></span>**Useful Publications**

For information about the CICS 3270 Bridge:

v *CICS External Interfaces Guide SC33–1944*

For information about the MQSeries-CICS Bridge:

v *MQSeries —CICS/ESA Bridge user's Guide*

## <span id="page-10-0"></span>**Chapter 1. Introduction**

The CICS 3270 Bridge Passthrough allows you to run a CICS 3270 user transaction from a 3270 terminal in the usual way, but, using the CICS 3270 bridge mechanism rather than standard CICS terminal control function. You can then evaluate whether a CICS 3270 transaction is suitable to be driven using the 3270 Bridge.

The 3270 bridge provides an interface so that you can run 3270-based CICS transactions without a 3270 terminal. The 3270 terminal and end-user are replaced by an application program, known as the *client application*. Commands for the 3270 terminal in the CICS 3270 *user transaction* are intercepted by CICS and replaced by a messaging mechanism that provides a bridge between the client application and the CICS user transaction. Release 3 of the SupportPac can be used with the two types of bridge mechanism supplied by CICS:

### **The START BREXIT mechanism**

This 3270 bridge mechanism requires a *bridge monitor* transaction to initiate the bridge environment by issuing a START BREXIT command, which specifies the target user transaction and also the name of a user-written *bridge exit*. The bridge exit is called to intercept 3270 requests and pass them in the form of messages to the client application. You can write your own bridge exit and also define your own message formats. Bridge exits are provided to support client applications using Temporary Storage, the Web and MQSeries as transport mechanisms for requests, using sample message formats. Note that CBTS is not supported as a transport mechanism in Release 3 of the SupportPac.

### **The Link3270 mechanism**

This mechanism was introduced in CICS TS 2.2 and provides a simplified interface using LINK, ECI or EXCI. All messages have a fixed format and you are not required to provide any user-written supporting programs.

**Note:** You can only install one release of the Passthrough (CAIE) in your CICS region. See [Table 1 on page vii](#page-8-0) for details of the support provided by each release and the CICS product required.

| | | |

### <span id="page-11-0"></span>**The START bridge Passthrough**

The START BREXIT bridge mechanism uses exits supplied with CICS. If you are running CICS TS Release 1.2, or a later release, you can use the supplied bridge exits to support intermediate queuing on Temporary Storage (TS), Transient Data (TD) queues, or MQSeries.

The following diagram shows the relationship between the Release 3 Passthrough transaction, the 3270 bridge exit and the user transaction when using the START BREXIT bridge mechanism.

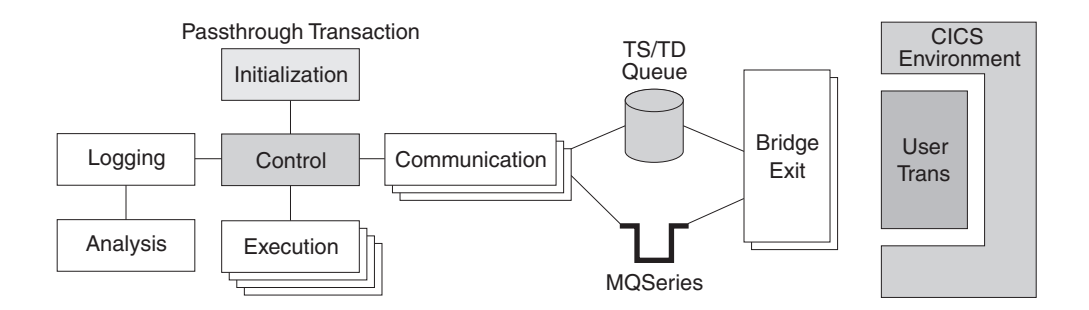

*Figure 1. The CICS 3270 START bridge Passthrough*

The Passthrough transactions also allow you to examine the 3270 data streams created by the bridge exit, and log them for further analysis. You can then use this information to write your own end-user application to drive the CICS 3270 transaction instead of a real 3270 terminal.

The Passthrough transactions work with the following CICS supplied bridge exits:

- **DFH0CBRE** Using temporary storage (TS) or transient data (TD) queues to pass messages
- **CSQCBE00** Using MQSeries queues to pass messages

You may use any other bridge exit, provided that it implements the same interfaces as the IBM supplied bridge implementations, defined in the *CICS External Interfaces Guide* or the *MQSeries —CICS/ESA Bridge user's Guide*. These books also contain full details of the CICS and MQ Bridges and the supplied bridge exits.

### **The Link3270 bridge Passthrough**

<span id="page-12-0"></span>| | | | |

> | | |

| | |

| | | | The client application uses the Link3270 bridge to run 3270 transactions by linking to a the DFHL3270 program in the CICS **router** region and passing a COMMAREA that identifies the transaction to be run and contains the data used by the user application. The response contains the 3270 screen data reply.

The Link3270 bridge is called in the same way for all request mechanisms of the interface: EXEC CICS LINK, the EXternal CICS Interface (EXCI), and the CICS External Call Interface (ECI).

The following diagram shows the request flow between the Release 3 Passthrough transaction and the user transaction when using the Link3270 bridge mechanism.

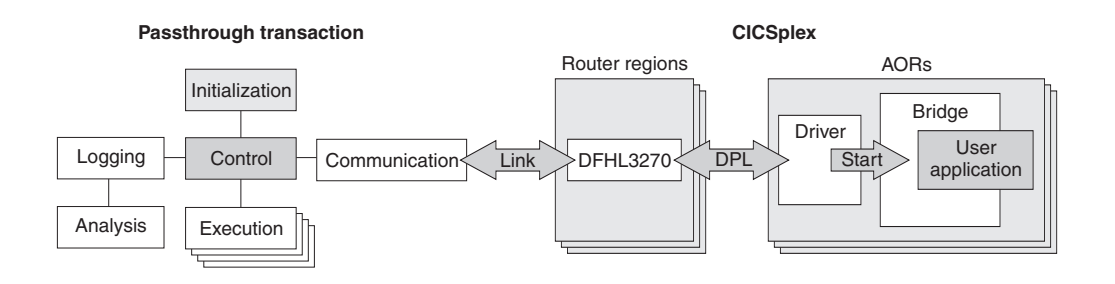

*Figure 2. The CICS Link3270 bridge Passthrough*

The Passthrough transactions also allow you to examine the 3270 data streams created by the Link3270 bridge mechanism, and log them for further analysis. You can then use this information to write your own end-user application to drive the CICS 3270 transaction instead of a real 3270 terminal.

## <span id="page-14-0"></span>**Chapter 2. Installation**

This chapter tells you how to:

- Download the Passthrough source from the Web
- Unpack the ZIP file
- Transfer the files to a TSO system
- Unload the files into partitioned datasets for CICS use

### **Download**

1. Go to URL:

http://www.ibm.com/software/cics/txppacs

- 2. Locate the Bridge Passthrough, named CA1E, and double click on CA1E to display the overview and installation guidance information.
- 3. Click on the appropriate icon to download the Passthrough source in InfoZip format.
	- Release 1 of CA1E executes with CICS TS Release 1.2
	- v Release 2 of CA1E executes with CICS TS Release 1.3
	- Release 2 of CA1E executes with CICS TS Release 2.2
- **Note:** You can only install one release of the SupportPac in a CICS region. Different releases cannot coexist as they all use different versions of programs with the same name.

### **Unpack the ZIP file**

The zip file is an archived file that should be uncompressed on a PC using one of INFOZIPs unzip programs (e.g. UNZIP32.EXE for OS/2®). The following files should be produced:

#### **ca1e.cpy**

An MVS™ partitioned dataset containing COBOL copybook files.

### **ca1e.def**

An MVS partitioned dataset containing resource definitions.

### **ca1e.jcl**

An MVS partitioned dataset containing JCL to create a VSAM KSDS file.

#### **ca1e.map**

An MVS partitioned dataset containing BMS map source files.

#### **ca1e.src**

An MVS partitioned dataset containing COBOL program source files.

#### **ca1e.lod**

An MVS partitioned dataset containing load modules of the COBOL program source files, compiled with a Language Environment® conforming compiler.

| | | |

### <span id="page-15-0"></span>**Transfer to TSO**

| | | |  $\blacksquare$  $\perp$ | |

| | | | | | | | |

| | | | | | | | | | | | | | | | | | |

|

Transfer the library files to the destination TSO system as sequential binary files with a record length of 80 bytes, using one of the following methods:

• Use the Communications Manager/2 SEND command below to send the file to TSO as a sequential binary file :

send ca1e.cpy A:ca1e.cpyseq send ca1e.def A:ca1e.defseq send ca1e.jcl A:ca1e.jclseq send ca1e.map A:ca1e.mapseq send ca1e.src A:ca1e.srcseq send ca1e.lod A:ca1e.lodseq

where A is the TSO session id.

• Use the FTP commands below, ensuring that the BINARY option is set:

site fixrecfm 80 put ca1e.cpy ca1e.cpyseq put ca1e.def ca1e.defseq put ca1e.jcl ca1e.jclseq put ca1e.map ca1e.mapseq put ca1e.src ca1e.srcseq put ca1e.lod ca1e.lodseq

• Use the 'Send Files to Host' option under the Transfer menu item of Personal Communications, specifying:

PC File ca1e.src Host File ca1e.srcseq Transfer Type loadlib repeat for each library.

The Transfer type of **loadlib** may need to be correctly set up. To do this, use the 'Setup - Define Transfer Types' option from the Transfer menu-bar pull-down and create the **loadlib** type with the ASCII, CRLF and Append checkboxes all unselected, the **Fixed** radio button selected and the **LRECL** set to **80**.

### **Create libraries**

On TSO, issue the following commands to unload the sequential files into TSO partitioned datasets: receive indsname(ca1e.cpyseq) dsn(ca1e.cpy) (when prompted for a filename) receive indsname(ca1e.defseq) dsn(ca1e.def) (when prompted for a filename) receive indsname(ca1e.jclseq) dsn(ca1e.jcl) (when prompted for a filename) receive indsname(ca1e.mapseq) dsn(ca1e.map) (when prompted for a filename) receive indsname(ca1e.srcseq) dsn(ca1e.source) (when prompted for a filename) receive indsname(ca1e.lodseq) dsn(ca1e.lod) (when prompted for a filename)

## <span id="page-16-0"></span>**Preparing to run the Passthrough transactions**

Before you can run the Passthrough transactions, the following preparation is required:

1. Run the resource definition utility DFHCSDUP, using BRQTOOL as input, to define the passthrough TRANSACTION, PROGRAM and FILE resources in the region where the 3270 bridge is run.:

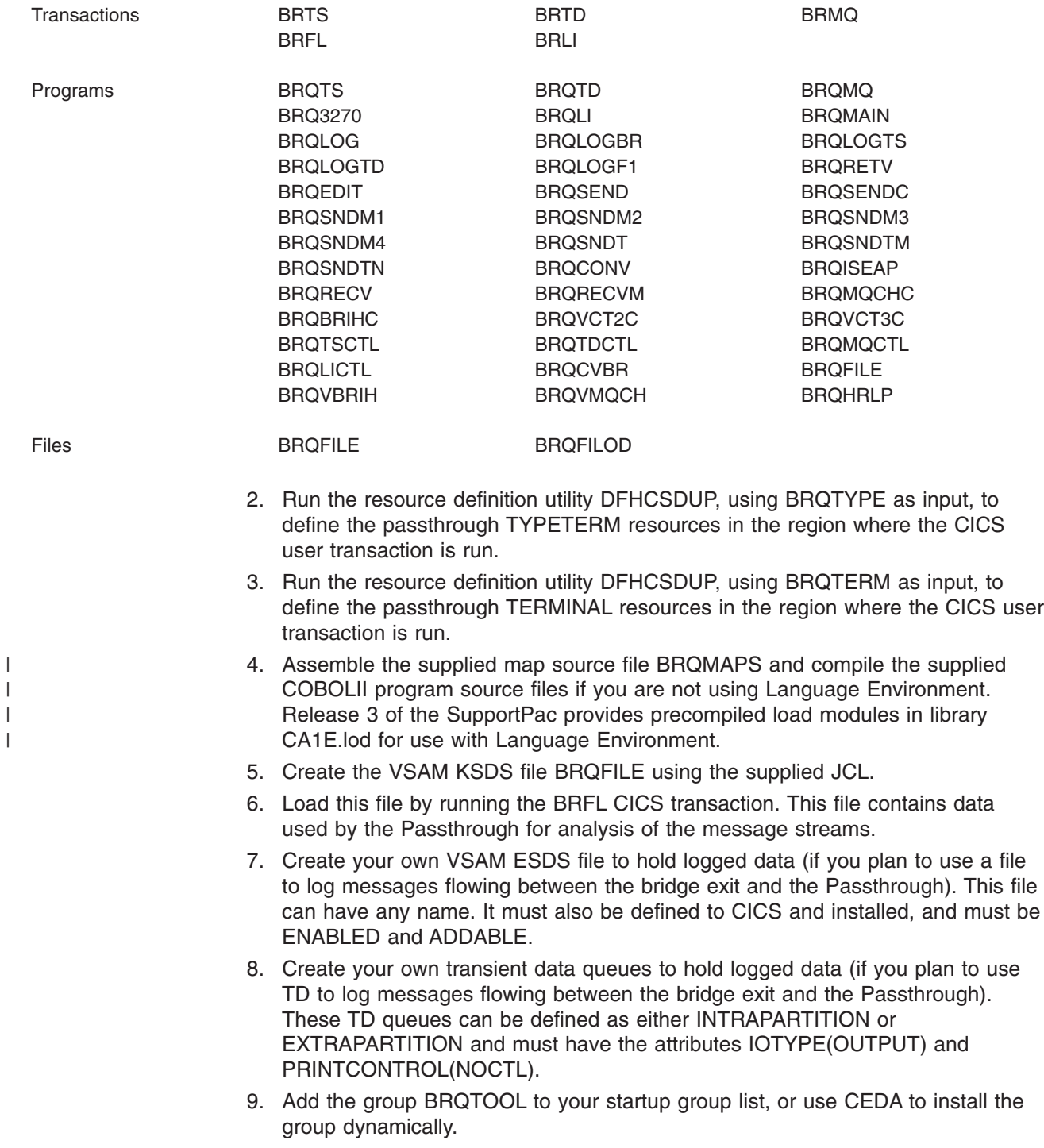

### <span id="page-17-0"></span>**Customization**

|  $\mid$ | |

| | | | | | The transactions BRTS, BRTD, BRLI, and BRMQ invoke the programs BRQTS, BRQTD, BRQLI, and BRQMQ respectively. These programs set the default values for the master screen. You can change these defaults by editing the programs and recompiling them.

The Passthrough uses the prefix BRQ for all program and map names and the VSAM KSDS file. You may change this if you wish, but the value you choose must be used consistently across all the resources.

Many of the data fields that are displayed by the programs BRQVBRIH, BRQ3270, BRQRETV, BRQEDIT, BRQLOGBR, and BRQVMQCH are validated for displayable characters. Any character not considered to be displayable is replaced with a '.'. The displayable character set is defined in the level 88 variable DT-DISP in copybook DSPTRNWO. To vary the character set content you can change the list of characters defined in this copybook and recompile the above programs.

## <span id="page-18-0"></span>**Chapter 3. Running the Passthrough transactions**

This chapter explains how you start the Passthrough transactions and describes the Passthrough functions that you can select from the screens.

### **Starting the Passthrough transactions**

You start the Passthrough by entering one of the following transaction names on a CICS 3270 terminal that is attached to a CICS region where the Passthrough transactions and 3270 Bridge transactions are installed.

- **BRLI** To start the Link3270 bridge Passthrough. (CICS TS Release 2.2) using CAIE Release 3 only)
- **BRTS** To start the 3270 START bridge Passthrough with a bridge exit that will use TS queues to pass 3270 data messages to the Passthrough.
- **BRTD** To start the 3270 START bridge Passthrough with a bridge exit that will use TD queues to pass 3270 data messages to the Passthrough.
- **BRMQ** To start the 3270 START Bridge with a bridge exit that will use MQ queues to pass 3270 data messages to the Passthrough.

The Passthrough master screen is then displayed. Before you enter PF2 to run the Passthrough, you must enter required fields, such as the name of the user CICS transaction that is to be driven by the bridge, and also use the PF5 and PF9 keys to enter any RETRIEVE data and set up logging options.

### **Screen formats**

| |

| | | | | | |

| | The heading line on all screens has the following format:

BRXX ZZZZZ - CICS 3270 Bridge, Passthrough transaction

Where BRXX is the transaction that you entered to start the passthrough session and ZZZZZ has the following values:

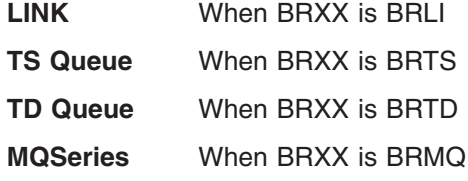

### **Using the Link3270 Passthrough master screen**

The Link3270 bridge Passthrough executes in session mode. This means that you need to allocate the bridge facility explicitly before executing the user transaction, and deallocate it afterwards. See the *CICS External Interfaces Guide* for an explanation of session mode with the Link3270 bridge. The BRLI master screen provides PF keys to allow you to allocate and deallocate the bridge facility, and provides fields so that you can specify a Termid and Netname.

If the request to run the user transaction is to be routed to another CICS region, you will need a model resource definition (facilitylike) for your terminal in that

<span id="page-19-0"></span>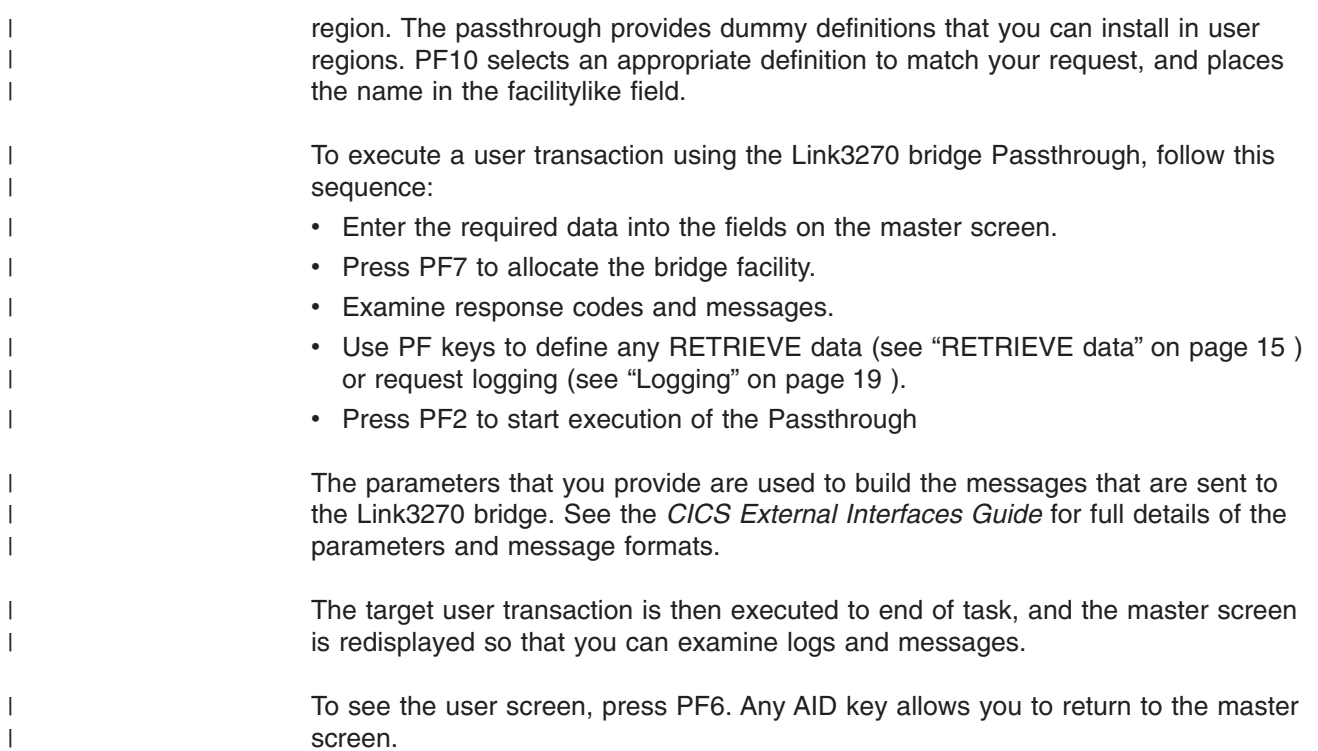

## **The Link3270 bridge Passthrough master screen**

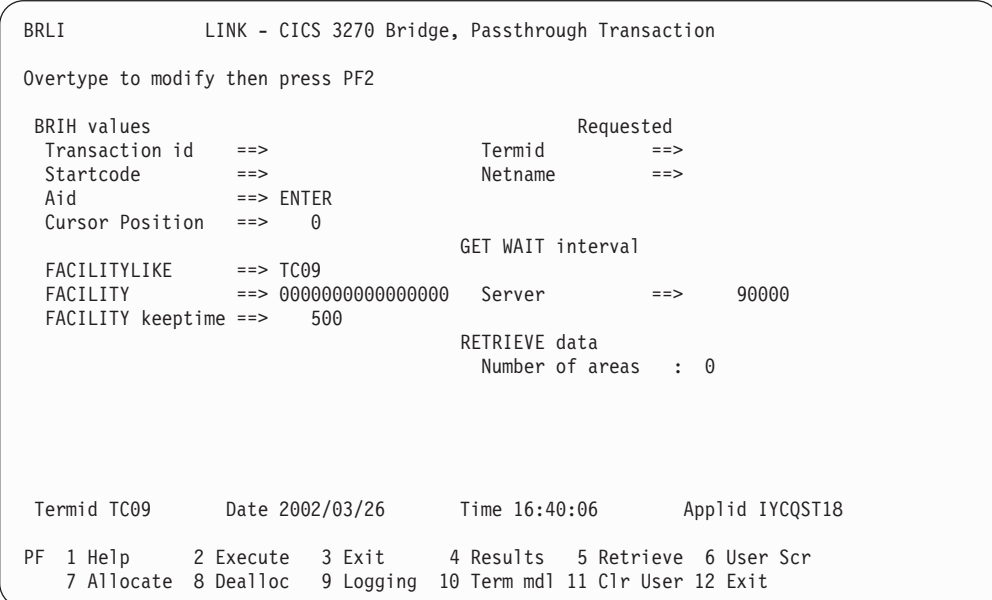

*Figure 3. Passthrough master screen for BRLI*

| | | | | | | | | | | | | | | | | | | | | | | | | |

 $\vert$ |

| | |

### **Using the START bridge Passthrough master screen**

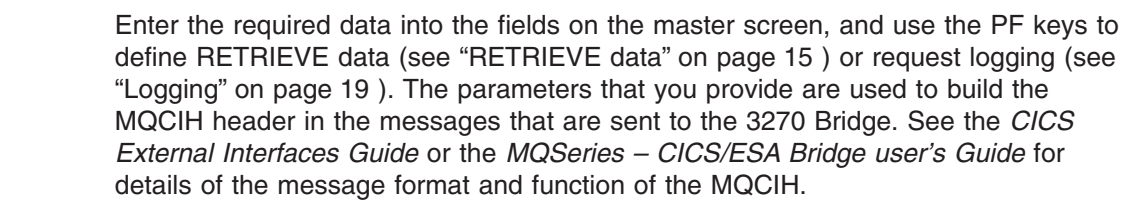

To execute a user transaction using the START bridge Passthrough, follow this sequence:

- Enter the required data into the fields on the master screen.
- Use PF keys to define any RETRIEVE data (see ["RETRIEVE data" on page 15](#page-24-0)) or request logging (see ["Logging" on page 19](#page-28-0) ).
- Press PF2 to start execution of the Passthrough

The target user transaction is then executed to end of task, and the master screen is redisplayed so that you can examine logs and messages.

To see the user screen, press PF6. Any AID key allows you to return to the master screen.

### **The START bridge Passthrough master screen**

| | | | | | | | | | | | | | | | | | | | | | | | | |

| |

<span id="page-20-0"></span>| | | | | | | |

> | | | | | |

| |

| |

> | | |

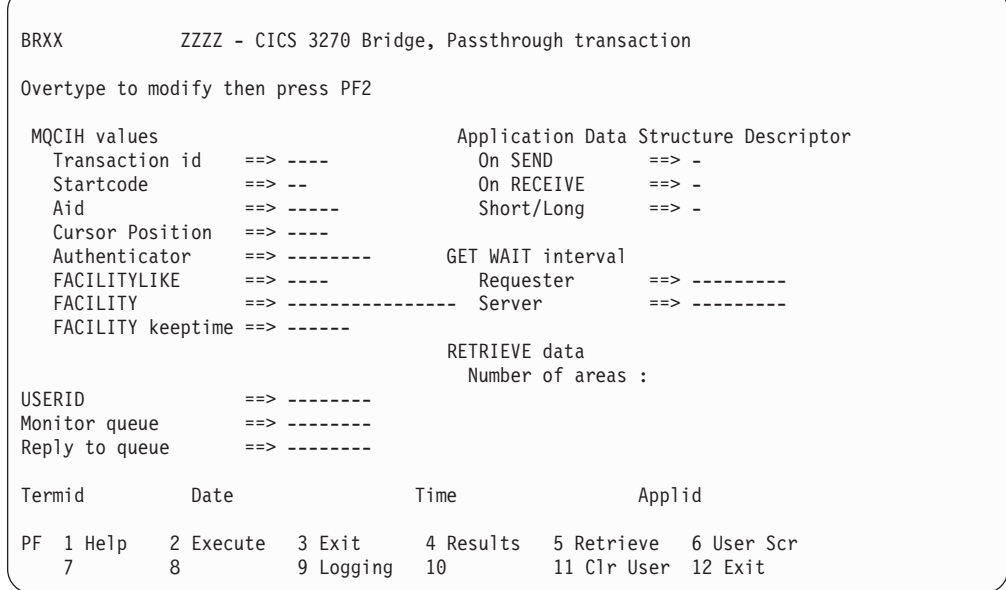

*Figure 4. Passthrough master screen for BRTS, BRTD and BRMQ*

### **Master screen parameters**

<span id="page-21-0"></span>| | | | | | | | | | | |

The fields have the following values:

**Aid**

Enter here a 5-character description of the AID key that is to be passed to the target 3270 user transaction at initialization. This field is passed to the bridge in MQCIH-ATTENTIONID (START bridge) or BRIH-ATTENTIONID (Link3270 bridge). Values can be:

ENTER CLEAR PA1-PA3 PF1-PF24

### **Application Data Structure Descriptor**

Enter here the data used to determine the 1-character ADS indicator value to be passed to CICS on the initialization call of the bridge exit for the START bridge:

### **On Send**

Enter here **Y** for YES or **N** for NO

### **On Receive**

Enter here **Y** for YES or **N** for NO

### **Short or Long**

Enter her **S** for SHORT or **L** for LONG

This field is passed to the bridge in MQCIH-ADSDESCRIPTOR.

### **Applid**

This is the VTAM® applid of the CICS region where the Passthrough transaction is running.

### **Authenticator**

Enter here the 8-character password that is to be passed to CICS on the initialization call of the bridge exit for the START bridge. This field is passed to the bridge in MQCIH-AUTHENTICATOR. Note that the password and USERID are not passed in the same message. This is intended to reduce the security risk if the messages are intercepted. The authenticator is stored in an encrypted form by the Passthrough and is decrypted only immediately before display or transmission in the MQCIH. This reduces the possibility of detecting the authenticator in a dump.

### **Cursor Position**

Enter here the 4-digit cursor position that is to be passed to the target 3270 user transaction. This field is passed to the bridge in MQCIH-CURSORPOSITION (START bridge) or BRIH-CURSORPOSITION (Link3270 bridge).

### **Date**

This is the current date.

#### **Facility**

For the START bridge, enter here the 8-character FACILITY value, in hexadecimal notation, that is to be passed to CICS on the initialization call of the bridge exit in MQCIH-FACILITY. On the BRLI screen for the Link3270 bridge, this is an output field, showing the facility token generated by CICS after PF7 has been pressed to allocate a bridge facility.

| | | |

| | | | |

### **Facility keep time**

Enter here the 6-digit keep time value, in seconds, that is to be passed to CICS. This field is passed to the bridge in MQCIH-FACILITYKEEPTIME (START bridge) or BRIH-FACILITYKEEPTIME (Link3270 bridge).

### **Facilitylike**

| | | | | | | | | | | | | | | | |

| | |

| | | | | | | | | | For the START bridge enter here the 4-character FACILITYLIKE name that is to be passed to CICS on the initialization call of the bridge exit. This field defaults to the Termid of the terminal that initiated the BRxx transaction. This field is passed to the bridge in MQCIH-FACILITYLIKE. On the BRLI screen, you can enter a value here, or use PF10 to generate a value selected from dummy definitions provided by CICS.

### **GET WAIT Interval**

Enter here the 9-digit timeout value, in milliseconds, to be used by the Passthrough (Requester) or by the Bridge (Server). The server value is passed to the bridge in MQCIH-GETWAITINTERVAL ( START bridge) or .BRIH-GETWAITINTERVAL (Link3270 bridge). Note that BRLI only supports a wait interval for the server.

### **Monitor queue**

For the START bridge, enter here the 8-character name of the TS queue, the 4-character name of the TD queue or the 48-character name of the MQSeries queue to be used to pass messages from the Passthrough to the bridge exit. This field is passed to the bridge in the START data for the bridge transaction.

### **Monitor queue manager**

Enter here the name of the MQSeries queue manager used by the MQSeries - CICS Bridge. This field is present only on the master screen for BRMQ.

### **Netname**

On the Link3270 master screen this is where you can provide a netname for the bridge facility, otherwise CICS generates one for you and displays it here.

### **Reply to queue**

For the START bridge enter here the 8-character name of the TS queue, the 4-character name of the TD queue or the 48-character name of the MQSeries queue to be used to pass messages from the bridge exit to the Passthrough. This field is passed to the bridge in the START data for the bridge transaction.

### **RETRIEVE data**

The number of data items to be passed on the START of the bridge transaction, for subsequent RETRIEVE by the target 3270 user transaction. This is an output only field. PF5 on this screen allows you to dynamically define this data.

### **Start code**

Enter here the 2-character STARTCODE that is to be passed to the target 3270 user transaction. This field is passed to the Bridge in MQCIH-STARTCODE (START bridge) or BRIH-STARTCODE (Link3270 bridge).

### **Termid ( last line)**

. On the last line of all screens this is the TERMID of the CICS terminal displaying this screen.

### **Termid ( Requested)**

On the Link3270 master screen this is where you optionally provide a name for the bridge facility, otherwise CICS will generate one for you and display it here.

### **Time**

This is the current time.

#### <span id="page-23-0"></span>**Transaction id**

Enter here the 4-character name of the target 3270 user transaction that you want to run. This field is passed to the Bridge in MQCIH-TRANSACTIONID (START bridge) or BRIH-TRANSACTIONID (Link3270 bridge).

### **Userid**

For the START bridge enter here the 8-character USERID that is to be passed to CICS on the initialization call of a TS or TD queue bridge exit. This field is passed to the bridge in the START data . MQSeries uses other means to pass the USERID. See the *MQSeries —CICS/ESA Bridge user's Guide* for details.

### **Master screen PF keys**

The PF keys on the master screen invoke all the services provided by the Passthrough.

### **PF1**

Help information.

#### **PF2**

Run the Passthrough, using the data provided on the master screen.

### **PF3**

Exit.

### **PF4**

Show the Results panel.

### **PF5**

Invokes further screens that help you to define the RETRIEVE vectors to be passed to the CICS 3270 Bridge to satisfy RETRIEVE commands issued by the target 3270 CICS transaction. See the *CICS External Interfaces Guide* for details of the formats of the CICS 3270 message vectors.

### **PF6**

Shows the user screen. This is similar to the effect of PF6 when using the CICS execution diagnostic facility (EDF). Any data entered into the user screen is ignored. You can return to the master screen by pressing any AID key.

#### **PF7**

On the Link3270 master screen, drives the allocation of a bridge facility for the Link3270 session.

#### **PF8**

On the Link3270 master screen, drives the deallocation of a bridge facility used by a Link3270 session.

### **PF9**

Invokes further screens that define the logging of message flows if required.

#### **PF10**

On the Link3270 master screen, drives the allocation of a facilitylike in a routed region. CICS provides model terminal definitions that you can install in all routed regions. PF10 matches your terminal to one of these and puts the Termid into the **Facilitylike** field in the screen.

### **PF11**

Clears the user screen.

### **PF12**

Exit.

| | | | | |

 $\mathbf{I}$ 

| | | | |

### <span id="page-24-0"></span>**RETRIEVE data**

PF5 on the Passthrough master screen invokes the following screen to help you define data to be passed to the target user transaction to satisfy RETRIEVE requests.

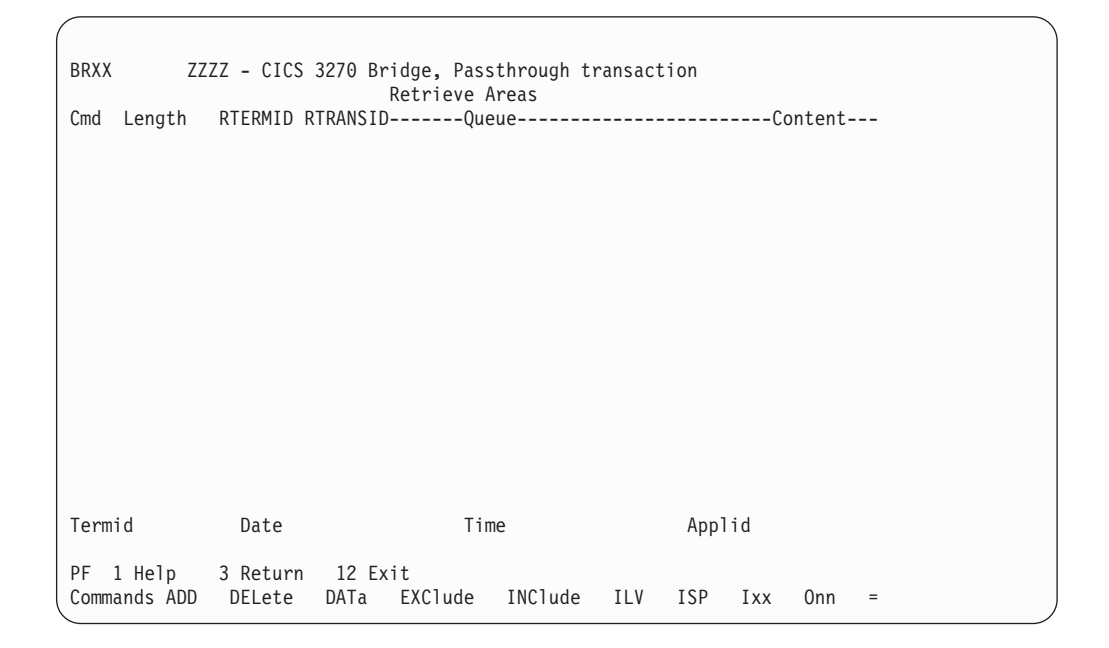

*Figure 5. Retrieve areas*

There are 16 free lines on the screen. Each line can define an item of RETRIEVE data. The commands shown on the bottom line of the screen can be entered under 'Cmd' to create or define the data (Note that you only enter the first 3 characters of the command). Press ENTER to process each command.

### **ADD**

If you enter the command 'ADD', and press ENTER, a skeleton line is presented for you to overtype, with fields aligned under the headings shown on the top line. Each field is shown preceded by X. This means that by default this field will be excluded. You must remove this X to include the field. A data field of the length specified is then provided. You can define the content of this field using DATa. The 'Content' field is display only.

### **DEL**

If you enter the command **DEL** against an existing entry, and press ENTER, the entry is deleted.

### **DAT**

If you enter the command **DAT**, against an existing entry, an edit screen is shown, to allow you to create or edit the RETRIEVE data to be passed to the target user transaction. This screen is described in ["The Passthrough editor" on](#page-25-0) [page 16.](#page-25-0)

### **EXC**

If you enter the command **EXC**, against an existing entry, that entry will be excluded from the RETRIEVE vectors passed to the bridge exit.

### <span id="page-25-0"></span>**ILV**

If you enter the command **ILV**, against an existing entry, the data field is initialized to 'low values' - hexadecimal zeroes.

### **INC**

If you enter the command **INC**, against an existing entry, that entry will be included in the RETRIEVE vectors passed to the bridge exit.

### **ISP**

If you enter the command **ISP**, against an existing entry, the data field is initialized to spaces - hexadecimal '40'.

### **Ixx**

If you enter the command **Ixx**, against an existing entry, the data field is initialized to hexadecimal 'xx'.

### **Onn**

If you enter the command **Onn**, against an existing entry, that entry is moved to position 'nn' in the list.

**=** If you enter the command **=**, against an existing entry, the last command entered is reissued.

### **The Passthrough editor**

The following shows a typical edit screen:

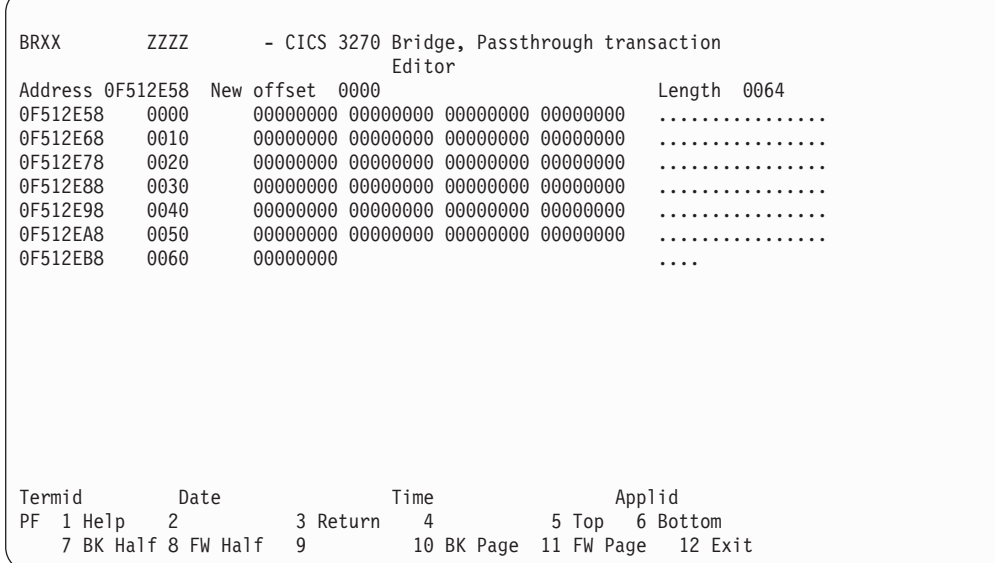

#### *Figure 6. Passthrough Edit screen*

You can enter a value in 'New offset' to move further into the data , or use the back (BK) or forward (FW) PF keys. You can enter hexadecimal data in the central part of the display, or character data on the right (overwriting the ...). Hexadecimal data overrides character data. Press PF3 'RETURN' to save the data and return to the previous screen.

### <span id="page-26-0"></span>**Results**

| | | |

| | | After you have run the Passthrough, you can display the following diagnostic screen by pressing PF4:

### **Diagnostic screen**

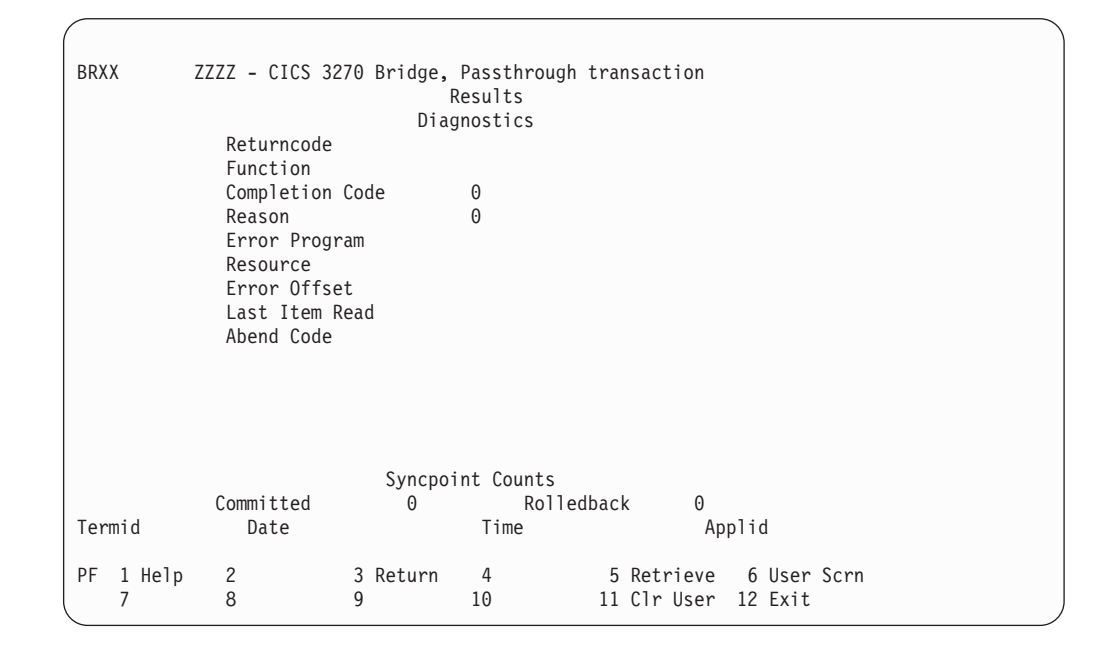

*Figure 7. Passthrough results screen*

This screen displays diagnostic information returned in the MQCIH from the bridge exit when using the START bridge, or in the BRIH when using Link3270. The *MQSeries —CICS/ESA Bridge user's Guide* contains a full description of the MQCIH. The fields have the following values:

### **Abend Code**

The value returned in MQCIH-ABENDCODE ( START bridge) or BRIH-ABENDCODE (Link3270 bridge). This is the CICS abend code if the transaction abends, otherwise it is set to blanks. If an abend code is returned, further information about the abend will be displayed on the screen.

### **Completion Code**

The description of the CICS EIBRESP or MQ completion code.

#### **Error Offset**

The value returned in MQCIH-ERROROFFSET (START bridge) or BRIH-ERROROFFSET (Link3270 bridge). This is the offset from the start of the message to the location of the invalid data.

### **Error Program**

The name of the program that experienced the function failure. This could also be a Passthrough program.

#### **Function**

The description of the CICS or MQ function that encountered the error.

### **Last Item Read**

For the START bridge the value returned in the MQCIH-INPUTITEM field. This is the current TS queue item number being processed by the bridge exit.

#### **Reason**

The CICS EIBRESP2 or description of the MQ Reason code.

#### **Resource**

The name of the resource involved when the function failed. For example, this is the program name when the CICS condition PGMIDERR is raised.

### **Returncode**

| |

| | | | The description of the value returned in the Returncode field of the MQCIH or **BRIH.** 

### **Syncpoint Counts**

For the START bridge the number of times that the states **MQCUOWC-COMMIT** and **MQCUOWC-BACKOUT** have been returned from the bridge exit during the execution of the last CICS user transaction. For the Link3270 bridge these fields show the number of Syncpoint vectors that have flowed.

### <span id="page-28-0"></span>**Logging**

PF9 on the Passthrough master screen displays the following screen to control logging of the message flows through the bridge. You can call this screen from the master screen to set up logging options before you use PF2 to start the Passthrough, Hit ENTER after filling in the fields to record them before using PF3 to return to the master screen. You can also call this screen again after return from execution of the Passthrough, to examine the logs created.

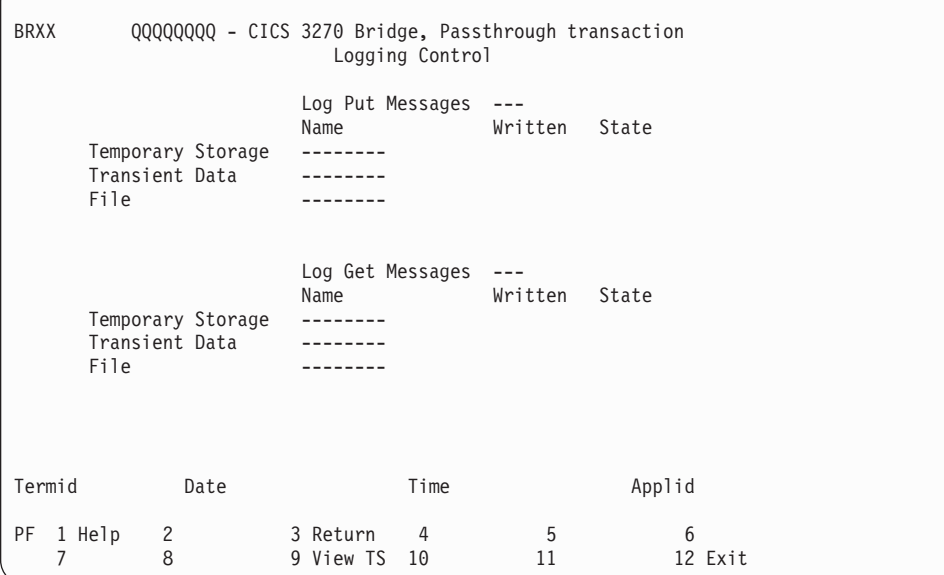

### *Figure 8. Logging Control*

The fields have the following values:

### **File**

Enter here the name of a file if you want logs to be written to a VSAM file. The file must be ESDS, OPEN and enabled and defined as addable. It must be defined locally.

#### **Log Get Messages**

To select logging of 'Get' messages, that flow from the bridge exit to the Passthrough, enter **yes**,**ye**, or **y** in this field. The default is NO.

### **Log Put Messages**

You select logging of 'Put' messages, that flow from the Passthrough to the bridge exit, by entering **yes**, **ye**, or **y** in this field. The default is NO.

#### **State**

This field displays the state of the log resource. This can be NOTOPEN, NOTENABLED, NOTOUTPUT, NOTLOCAL, UNDEFINED, INVPRTCTRL, NOTESDS or NOTADDABLE.

### **Temporary Storage**

Enter here the 8-byte name of a temporary storage queue if you want logs to be written to TS. You may choose any name. If you choose to log to temporary storage, you can return to this screen after you have run the Passthrough and

<span id="page-29-0"></span>use PF9 on this screen to display the content of the queue selected by the cursor. "Browsing TS logs" shows an example of the Browse Logged Messages display screen

### **Transient Data**

Enter here the 8-byte name of a transient data queue if you want logs to be written to TD. This queue can be Intra or Extra and can be indirect. It must be defined locally and must be enabled. If Extra, it must be OPEN and enabled for output and must be defined with no PRINT CONTROL.

#### **Written**

This field displays the number of records written.

### **Browsing TS logs**

You can use PF9 on the Logging Control panel to display the content of the TS log selected by the cursor. The following screen is displayed, listing the log entries written. You can select any entry with the cursor and display the content using the PF9 Analyze function. The following shows a typical log browse screen:

|                                          | <b>BRLI</b><br>TS Queue ROSP<br>Item | LINK - CICS 3270 Bridge, Passthrough Transaction |                                                                                                    |                 |
|------------------------------------------|--------------------------------------|--------------------------------------------------|----------------------------------------------------------------------------------------------------|-----------------|
| ---- End of Temporary Storage Queue ---- |                                      |                                                  |                                                                                                    |                 |
|                                          |                                      |                                                  |                                                                                                    |                 |
|                                          |                                      |                                                  |                                                                                                    |                 |
|                                          |                                      |                                                  |                                                                                                    |                 |
|                                          |                                      |                                                  |                                                                                                    |                 |
|                                          |                                      |                                                  | Termid TC01 Date 2002/03/28 Time 16:07:57                                                                              | Applid IYCQST18 |
|                                          |                                      |                                                  | PF 1 Help 2 Delete Q 3 Return 4 Brws Msg 5 Top 6 Bottom<br>7 BK Half 8 FW Half 9 Analyze 10 BK Page 11 FW Page 12 Exit |                 |

*Figure 9. Browsing TS logs*

To browse the messages, you select an Item with the cursor, then use PF4 to display the message content. The format of this display screen is the same as the editor screen described in ["The Passthrough editor" on page 16.](#page-25-0)

You can also invoke the Analyze function with PF9. This extracts the vectors from the selected message and displays the fields that they contain.

### **Analyzing TS logs**

PF9 on the Browse Logged Messages panel displays the vectors that form a selected logged message. The following shows a typical View Vector screen:

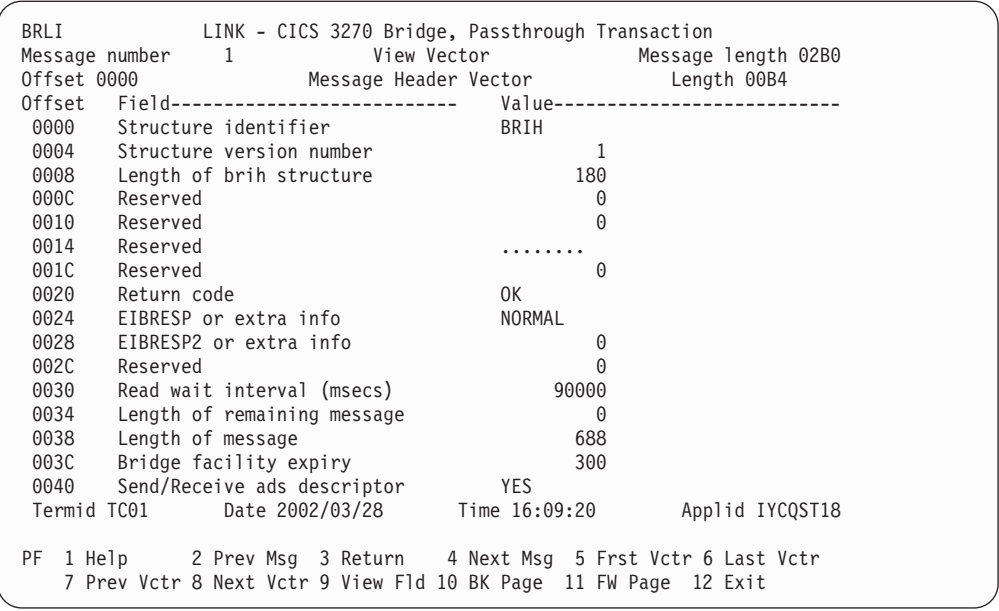

#### *Figure 10. View Vector screen*

This screen displays only the first part of the header vector in the message. You can examine the rest of the vector, and other vectors using the PF keys.

See the *CICS External Interfaces Guide* for a full description of the message vectors.

### **PF1**

Help information.

### **PF2**

Display the previous message in the log.

### **PF3**

Return to previous screen.

### **PF4**

Display at the next message in the log.

### **PF5**

Display the first vector in this message.

### **PF6**

Display the last vector in this message.

### **PF7**

Display the previous vector in this message.

### **PF8**

Display the next vector in this message.

### **PF9**

Display the content of a selected field. The format of this display screen is the same as the editor screen described in ["The Passthrough editor" on page 16.](#page-25-0)

### **PF10**

Display the previous page of the currently displayed vector.

### **PF11**

Display the next page of the currently displayed vector.

### **PF12**

Exit.

## <span id="page-32-0"></span>**Chapter 4. Problem Determination**

The Results screen, displayed by pressing PF4 on the Passthrough master screen, provides diagnostic information for errors occurring in the user program, the bridge exit, or the Passthrough itself. See ["Results" on page 17](#page-26-0) for details of the results screen.

The following diagram shows the flow through the Passthrough programs:

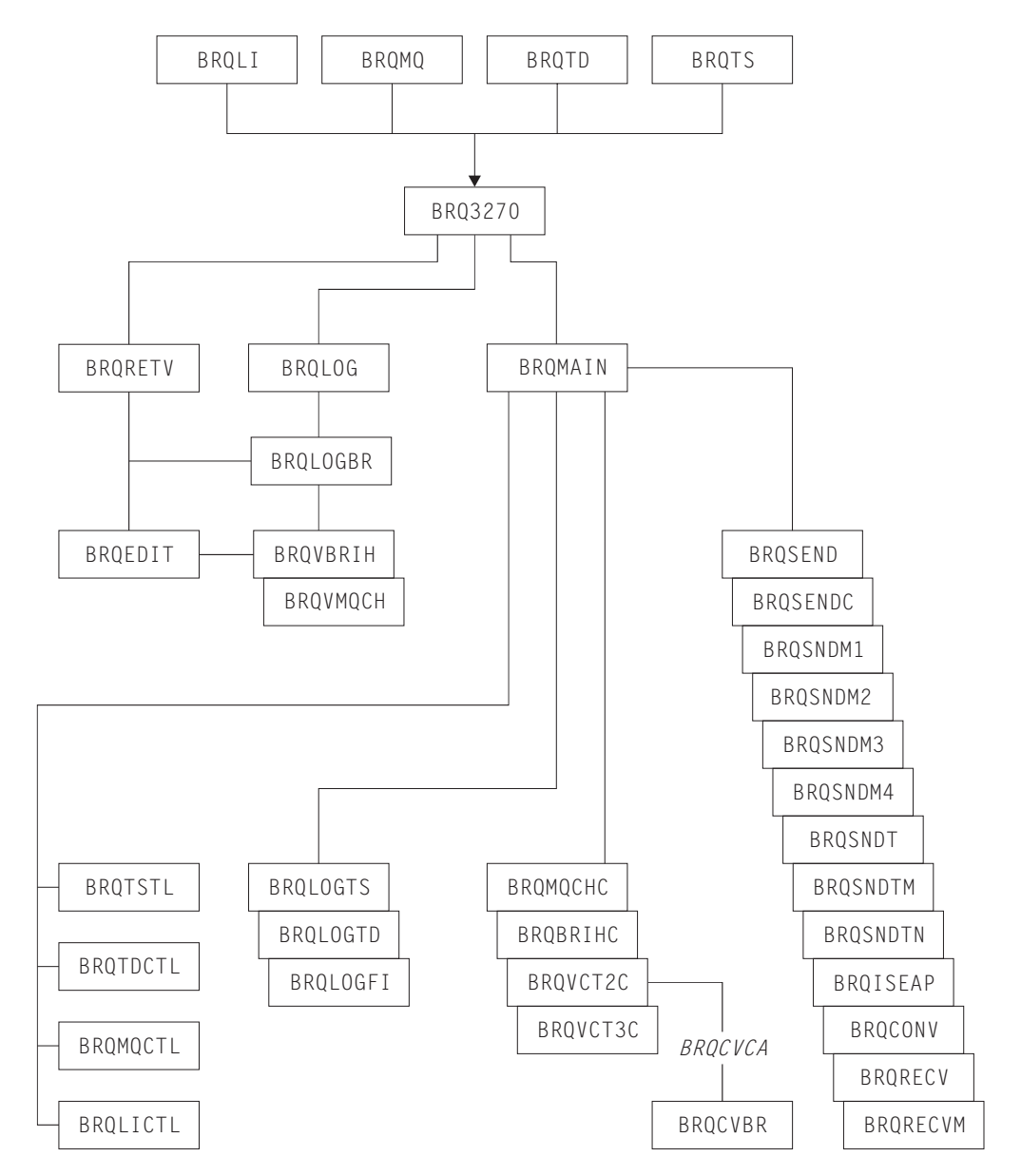

*Figure 11. Passthrough program linkage*

## <span id="page-34-0"></span>**Index**

### **B**

[BRLI 9](#page-18-0) [BRMQ 9](#page-18-0) [BRTD 9](#page-18-0) [BRTS 9](#page-18-0)

## **C**

[CA!E releases vii](#page-8-0) CA1E SuppartPak [installation 5](#page-14-0) CA1E SupportPac [BRLI master screen 10](#page-19-0) [customization 8](#page-17-0) [introduction 1](#page-10-0) [master screen 9](#page-18-0) [master screen parameters 12](#page-21-0) [master screen PF keys 14](#page-23-0) [Problem deteremination 23](#page-32-0) [running 9](#page-18-0) [screen formats 9](#page-18-0) [Setup 7](#page-16-0) [START bridge master screen 11](#page-20-0) [CICS 3270 bridge 1](#page-10-0) [Link3270 mechanism 1](#page-10-0) [START BREXIT mechanism 1](#page-10-0) [CICS releases vii](#page-8-0) [CSQCBE00 2](#page-11-0)

## **D**

[DFH0CBRE 2](#page-11-0)

## **I**

[Installation 5](#page-14-0)

### **L**

[Link3270 bridge 1](#page-10-0) [Link3270 bridge Passthrough 3](#page-12-0) [Logging 19](#page-28-0)

### **M**

[MA1E vii](#page-8-0) [MQSeries SupportPac vii](#page-8-0)

### **P**

[Passthrough editor 16](#page-25-0) [Passthrough Logging 19](#page-28-0) [Passthrough results 17](#page-26-0)

## **R**

[RETRIEVE data 15](#page-24-0)

## **S**

[START BREXIT 2](#page-11-0) [START bridge Passthrough 2](#page-11-0)

## **T**

TS Logs [analyzing 20](#page-29-0) [browsing 20](#page-29-0)

### <span id="page-36-0"></span>**Sending your comments to IBM**

If you especially like or dislike anything about this book, please use one of the methods listed below to send your comments to IBM.

Feel free to comment on what you regard as specific errors or omissions, and on the accuracy, organization, subject matter, or completeness of this book.

Please limit your comments to the information in this book and the way in which the information is presented.

To ask questions, make comments about the functions of IBM products or systems, or to request additional publications, contact your IBM representative or your IBM authorized remarketer.

When you send comments to IBM, you grant IBM a nonexclusive right to use or distribute your comments in any way it believes appropriate, without incurring any obligation to you.

You can send your comments to IBM in any of the following ways:

• By mail, to this address:

User Technologies Department (MP095) IBM United Kingdom Laboratories Hursley Park WINCHESTER, Hampshire SO21 2JN United Kingdom

 $\cdot$  By fax:

- From outside the U.K., after your international access code use 44–1962–816151
- From within the U.K., use 01962–816151
- Electronically, use the appropriate network ID:
	- IBM Mail Exchange: GBIBM2Q9 at IBMMAIL
	- IBMLink™™ : HURSLEY(IDRCF)
	- Internet: idrcf@hursley.ibm.com

Whichever you use, ensure that you include:

- The publication title and order number
- The topic to which your comment applies
- Your name and address/telephone number/fax number/network ID.